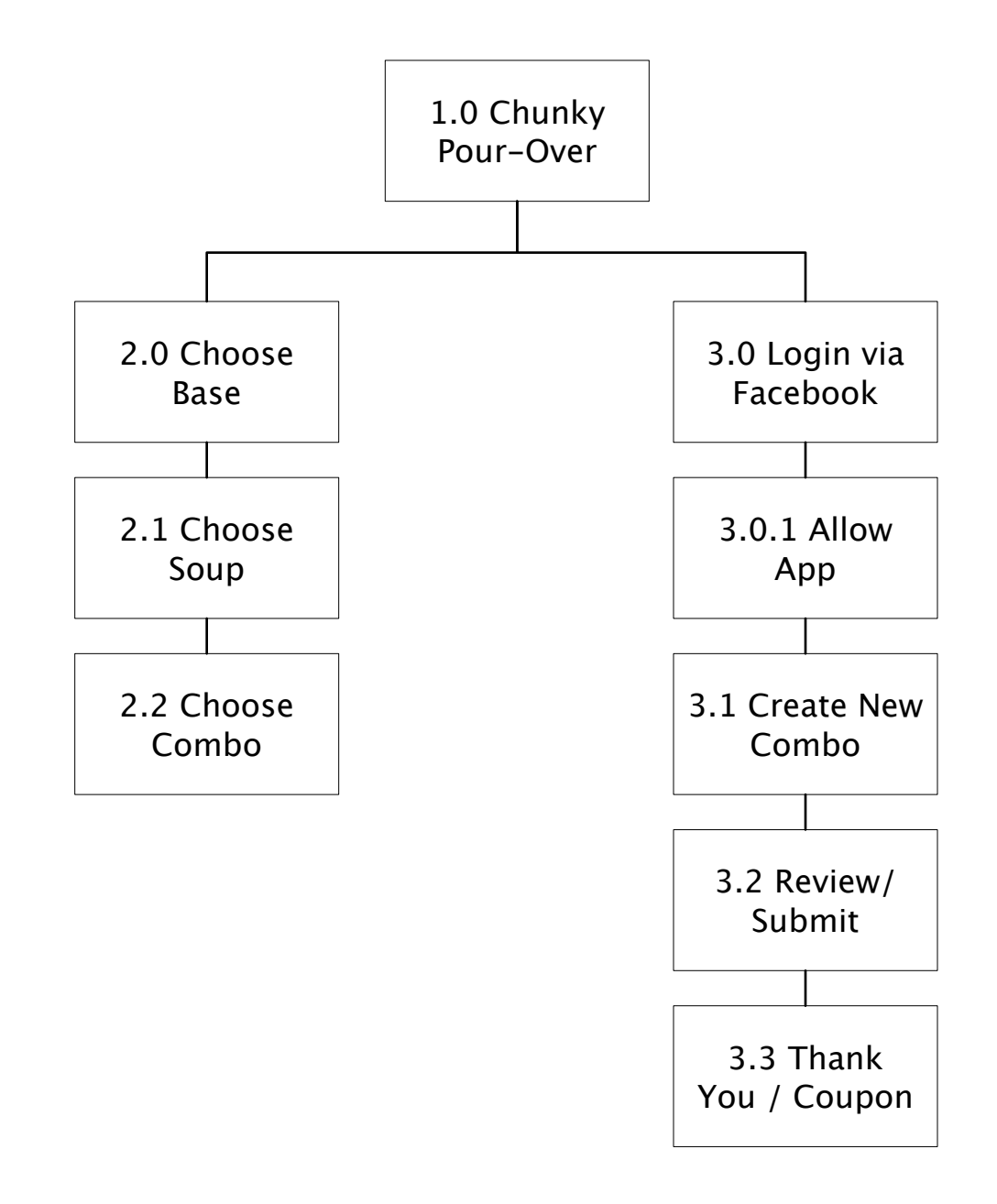

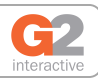

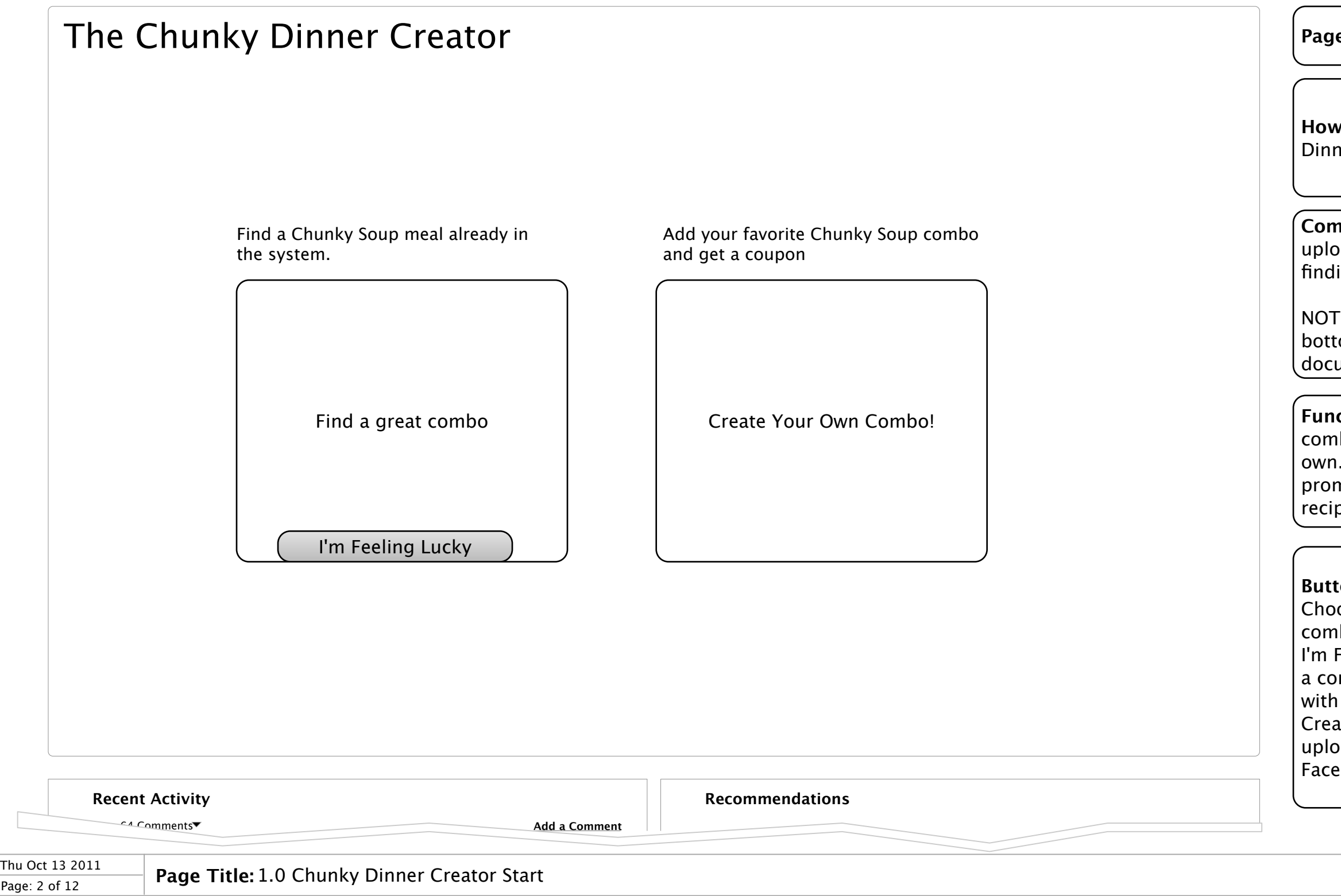

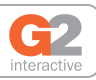

# **Page Title:** 1.0 Chunky Dinner Creator Start

**How to Get Here:** User has landed on the Chunky Dinner Creator (final name TBD)

**Comments:** The user is given the chance to either upload their new combo or get into the combo finding tool.

NOTE: Every page has Facebook tools at the bottom which are detailed at the end of his document in the page Facebook Tools Detail.

**Functionality:** User can choose to either find a combo already in the system or to create their own. The incentive is TBD but is written up as promising a coupon for the soup used in his/her recipe.

**Buttons and Links:** Find a Great Combo goes to Choose Base and leads the user through finding a combo.

I'm Feeling Lucky shortcuts the process of finding a combo and lands the user on Choose Combo with a random Kitchen Tested combo chosen. Create Your Own Combo begins the process of uploading a new combo and links to the Login via Facebook page.

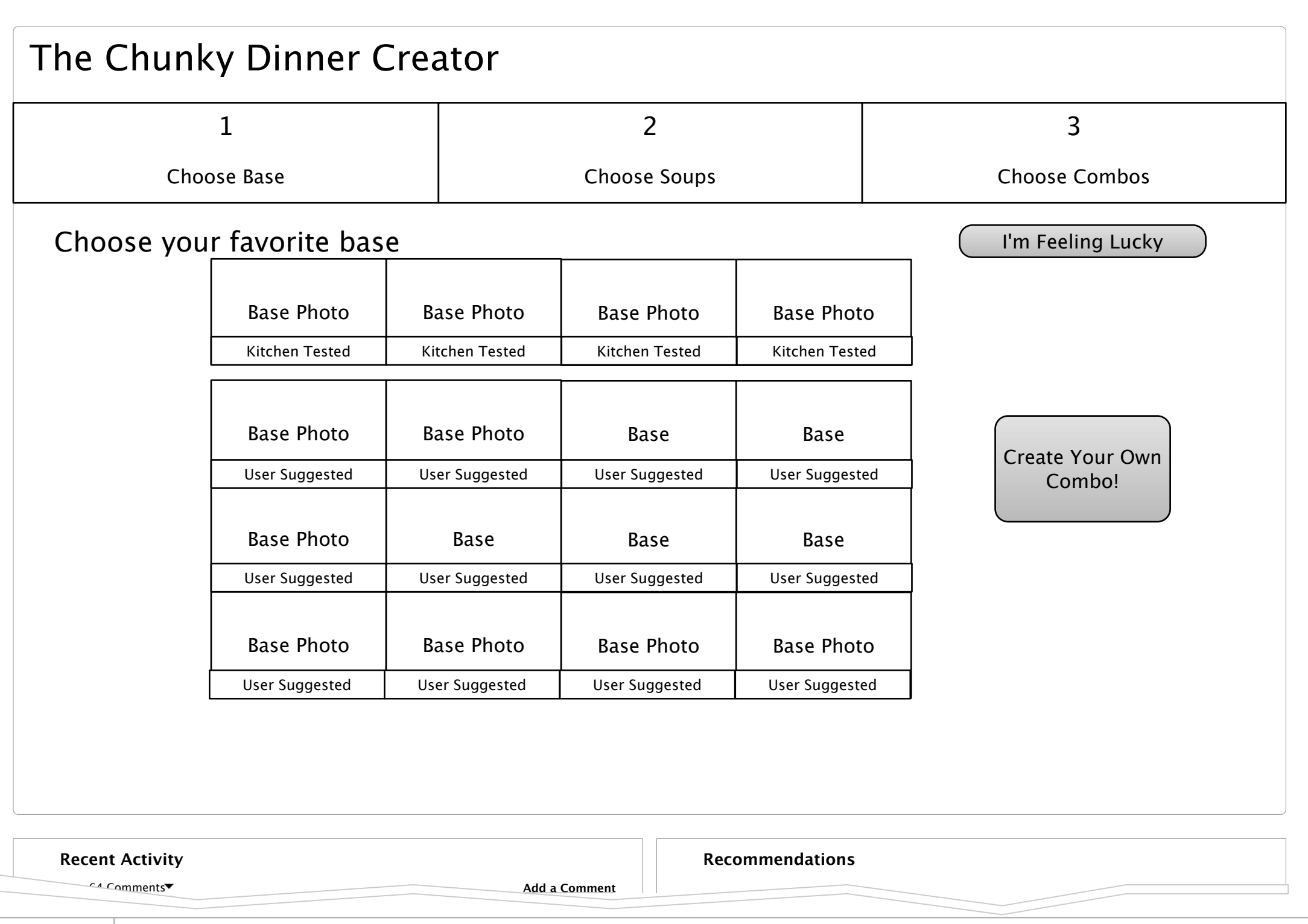

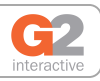

**Page Title:** 2.0 Choose Base

**How to Get Here:** User has selected Find a Great Combo or backtracked from a subsequent step.

I'm Feeling Lucky short circuits the entire process and presents a random Combo in Choose Combo page.

**Comments:** The list of bases is open ended and will include both Kitchen Tested and User Suggested.

NOTE: User Suggested bases must have at least two soups associated with them in a combo to be listed on the this page.

**Comments:** User is choosing a base ingredient from 4 Kitchen Tested and an unknown number of User Suggested bases. Kitchen Tested bases are at top, User Suggested bases will be added below.

**Buttons and Links:** Each base is a button. On rollover, each base highlights.

On click the base image is placed in the 1 Choose Base bar above, replacing the worlds 'choose base.' On choice of a base, the page transitions to Choose Soup (next).

Create Your Own Combo links to Login via Facebook to start the create a combo process.

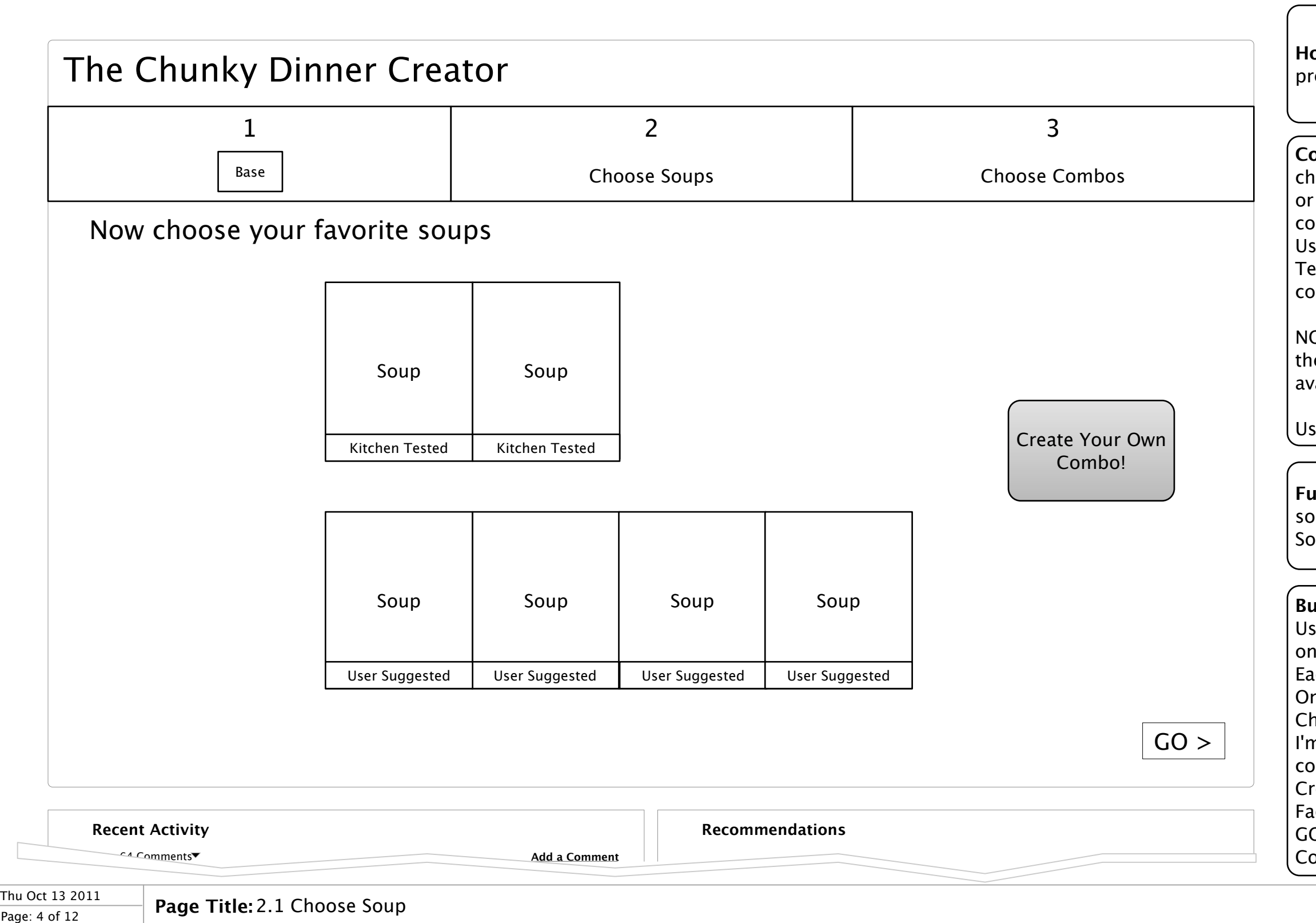

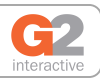

### **Page Title:** 2.1 Choose Soup

**How to Get Here:** User has chosen a base in the previous step or backtracked from the next step.

**Comments:** Only soups that are poured over the chosen base are shown, whether Kitchen Tested or User Suggested. Since the base is known, the combo is identifiable as either Kitchen Tested or User Suggested and are labeled as such. Kitchen Tested combos are at top, User Suggested combos are below.

NOTE: If the user chooses a User Suggested base, there will be no Kitchen Tested Soup combos available.

User can choose from 1 to 5 soups.

**Functionality:** User can choose a soup or up to 5 soups, each selection is placed in 2 Choose Soups. User advances by clicking GO>

### **Buttons and Links:**

User can backtrack to previous step by clicking on 1 Choose Base, top left.

Each soup highlights on rollover.

On click of soup, the soup icon is added to 2 Choose Soups bar.

I'm Feeling Lucky button chooses a random combo and links to Choose Combo.

Create Your Own Combo links to Login via Facebook.

GO > continues to the next page, Choose Combo.

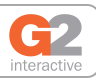

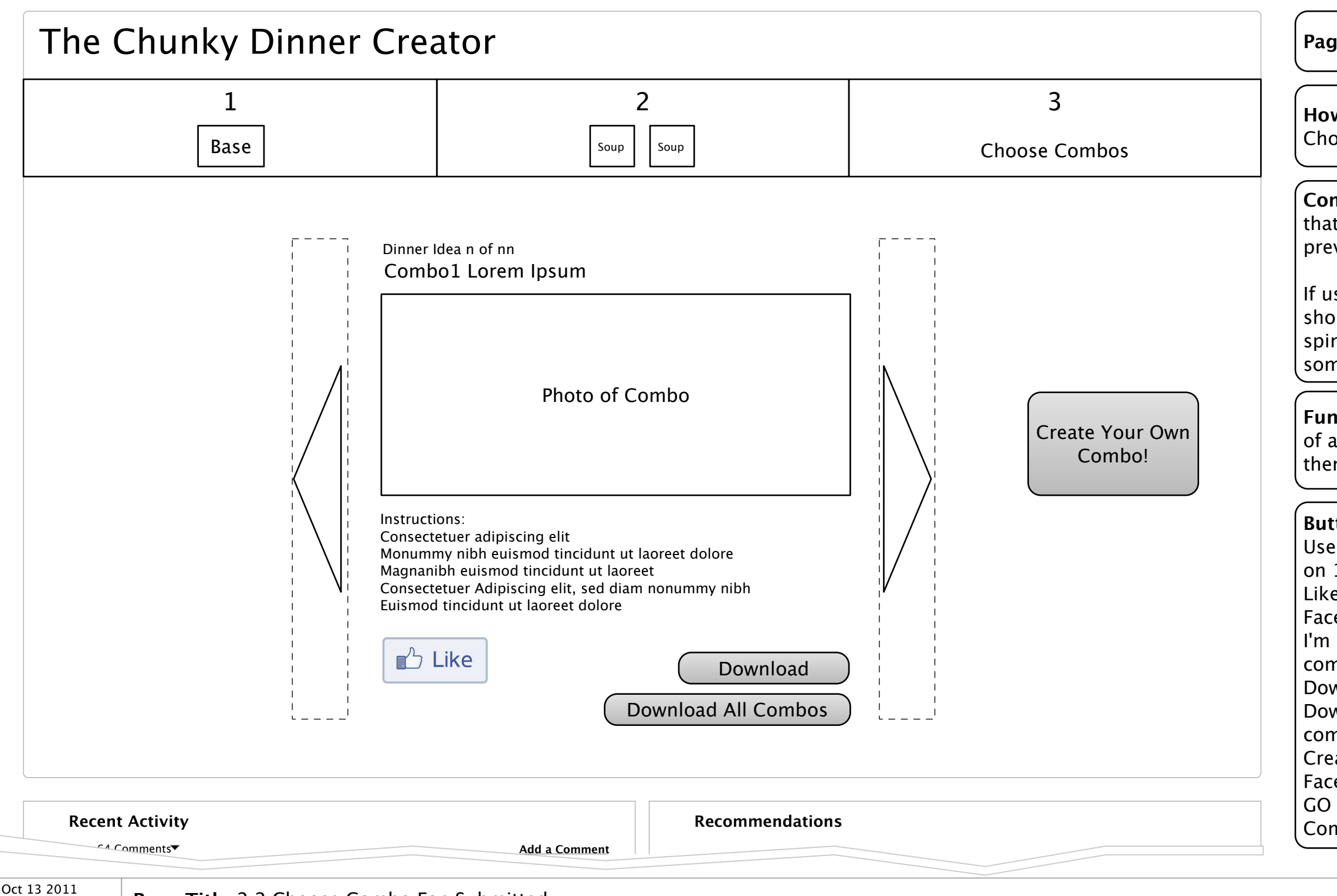

## **Page Title:** 2.2 Choose Combo Fan Submitted

**How to Get Here:** User has clicked on GO > in Choose Soup or has clicked on I'm Feeling Lucky

**Comments:** User is choosing a combo from those that matched the base and soup(s) chosen in previous steps.

If user came in via I'm Feeling Lucky the page should visually represent random choice by spinning the combos until it lands on one or something similar.

**Functionality:** User is presented with a carousel of all the matching combos and can page through them to download or Like on Facebook.

#### **Buttons and Links:**

User can backtrack to previous step by clicking on 1 Choose Base or 2 Choose Soup, top left. Like on Facebook places the combo on the Facebook user's stream.

I'm Feeling Lucky button chooses a random combo and links to Choose Combo.

Download will download a pdf of this combo. Download All Combos downloads a pdf of all combos in the system.

Create Your Own Combo links to Login via Facebook.

GO > continues to the next page, Choose Combo.

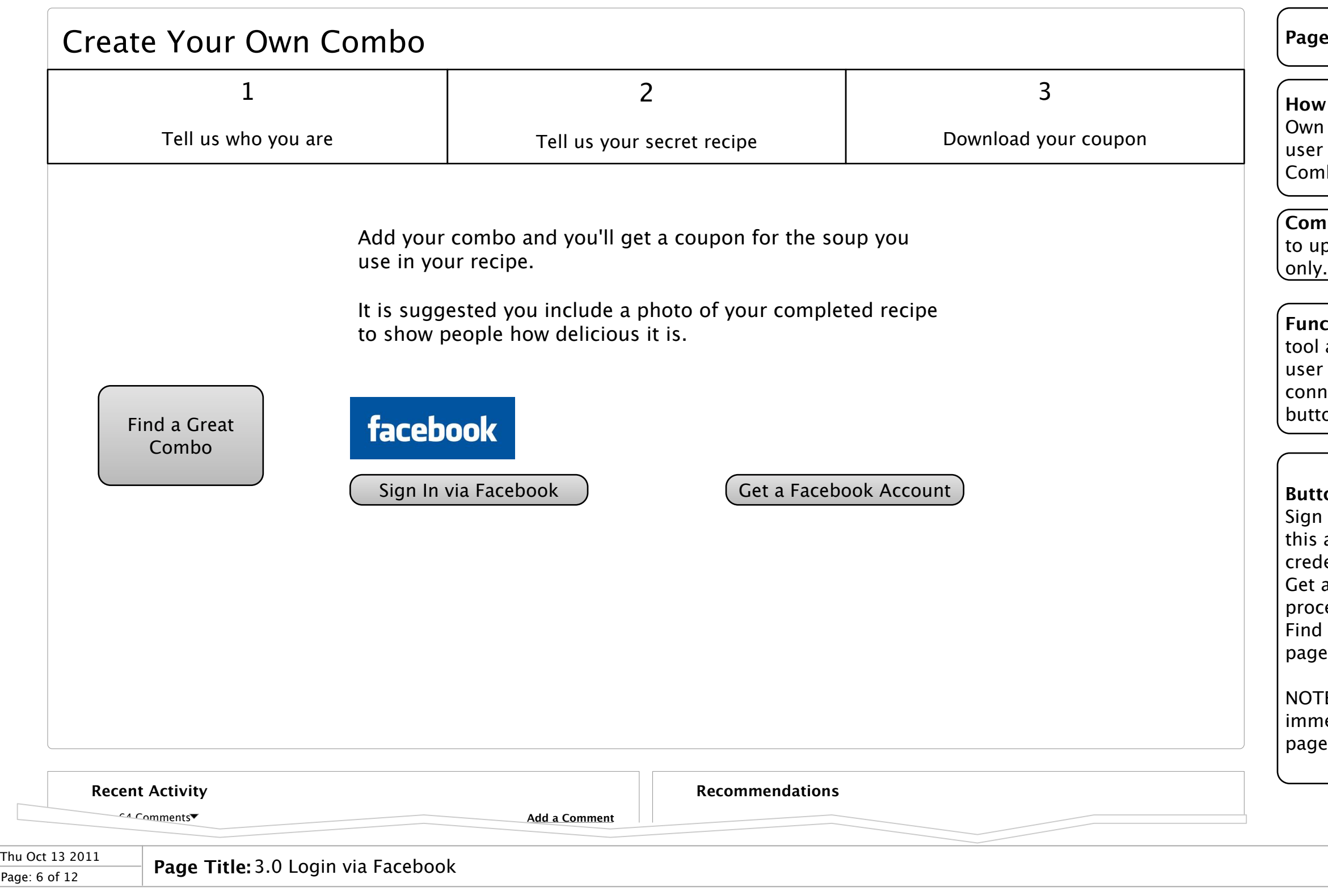

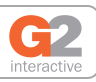

**How to Get Here:** User has chosen Create Your n Combo and is not logged in to Facebook. If r is logged in, they continue to Create New nbo.

**Comments:** User must have a Facebook account ipload a recipe. NOTE all text is for placement

**Interallich:** This page will use the latest login I available for Facebook, which will present the r with a window to acknowledge the nection. If user is not signed in to Facebook, a ton to sign in or get an account is presented.

**Page Title:** 3.0 Login via Facebook

## **Buttons and Links:**

i in via Facebook allows users to sign in to application by using their Facebook dentials.

a Facebook Account opens the sign up cess for Facebook in a new window. a Great Combo links to the Choose Base e.

TE: Once the user is signed in, they are nediately taken to Create New Combo (next e)

**How to Get Here:** User is signed in via Facebook and is about to start creating a combo and has NOT completed this step before.

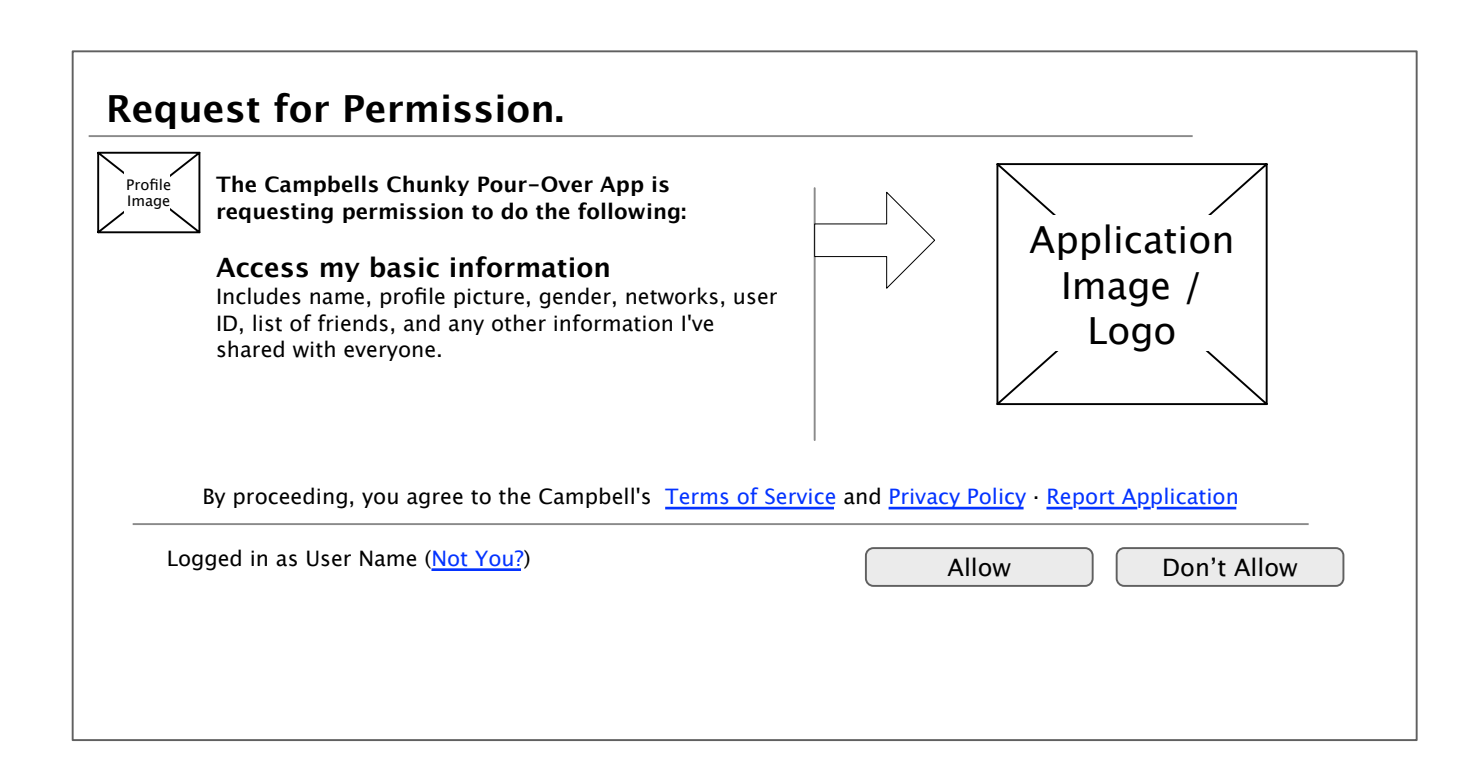

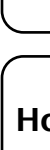

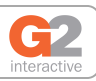

**Functionality:** User can either Allow on Don't Allow the access. If they do not allow access, the user can not upload photos to their combo. User can also read terms of service, privacy policy or report the application to Facebook.

# **Page Title:** 3.0.1 Allow App

**Comments:** This is a standard Facebook interface that asks the user if the application can access his her information.

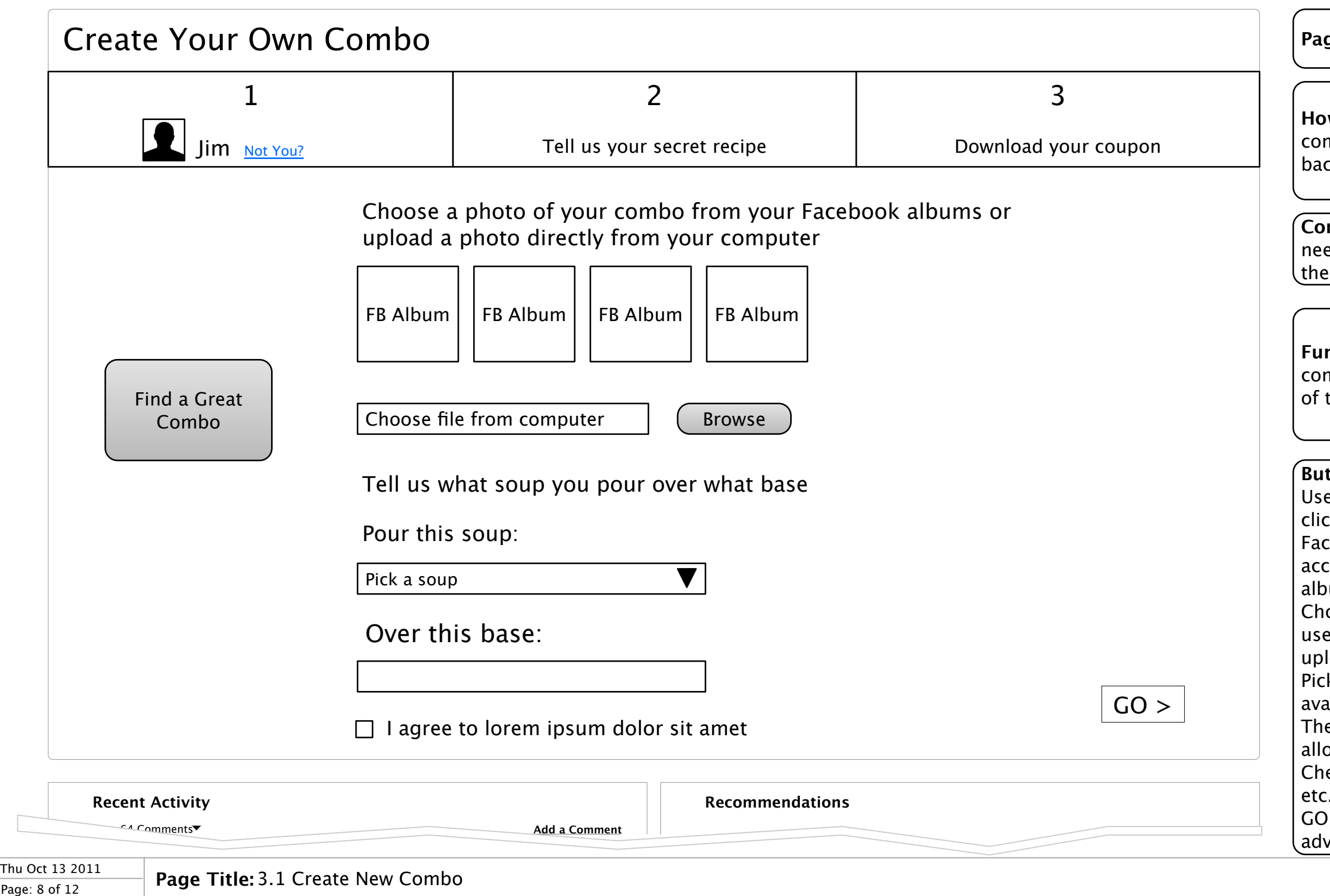

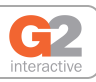

**How to Get Here:** User has chosen to add a new mbo and has signed in via Facebook or has cktracked from a subsequent step.

**Comments:** This is form takes in all information eded for a new combo, the soup, the base and photo.

**Functionality:** The user is able to create a new mbo using this tool. They can upload a photo the dish, and then explain how they created it.

## **Page Title:** 3.1 Create New Combo

#### **Buttons and Links:**

- er can backtrack (log out of the app) by cking on step 1, upper left.
- rebook Albums are grabbed from the user's count. He/she can choose a photo from those ums to include.
- oose file from computer/Browse allows the er to choose a file via the OS file browser to load.
- k a soup is a dropdown list of all soups ailable in this application.
- e blank below Over this base is an open field owing user to enter any food.
- eckbox is agreeing to terms of use, ownership Actual language determined by legal dept. > uploads all of their entered info and
- vances the user to the Review/Submit page.

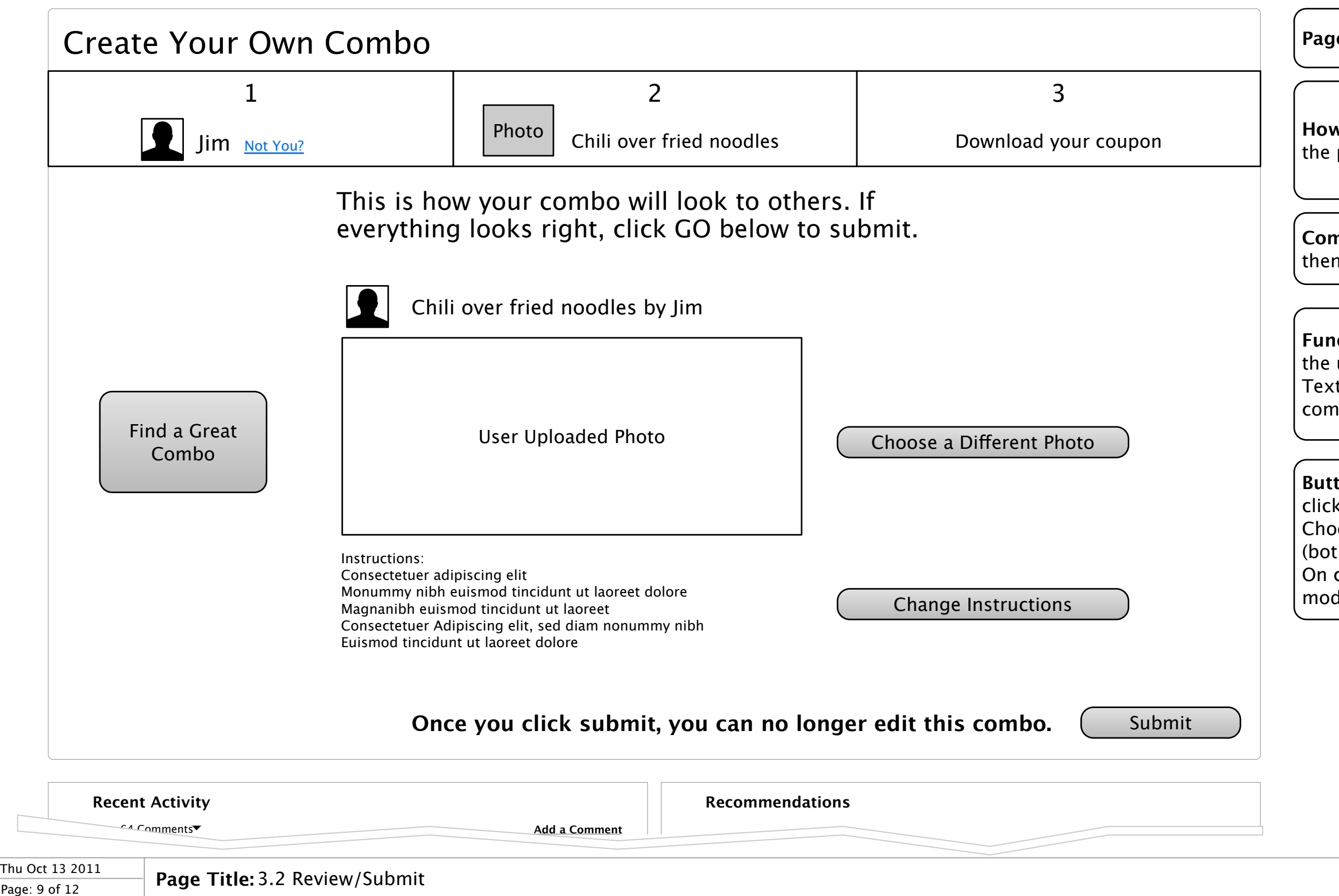

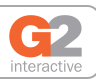

**Page Title:** 3.2 Review/Submit

**How to Get Here:** User has submitted a combo in the previous step.

**Comments:** If user has not submitted an image, then a placeholder image is shown.

**Functionality:** This is a review page that allows the user to review their work before submission. Text will explain that there is no editing of the combo after this point.

**Buttons and Links:** User can backtrack by clicking Step 1 or 2 above left, or by choosing Choose a different photo or Change instructions (both of which return to Create New Combo. On click of Submit the combo is sent to the moderator for review (outside of this application).

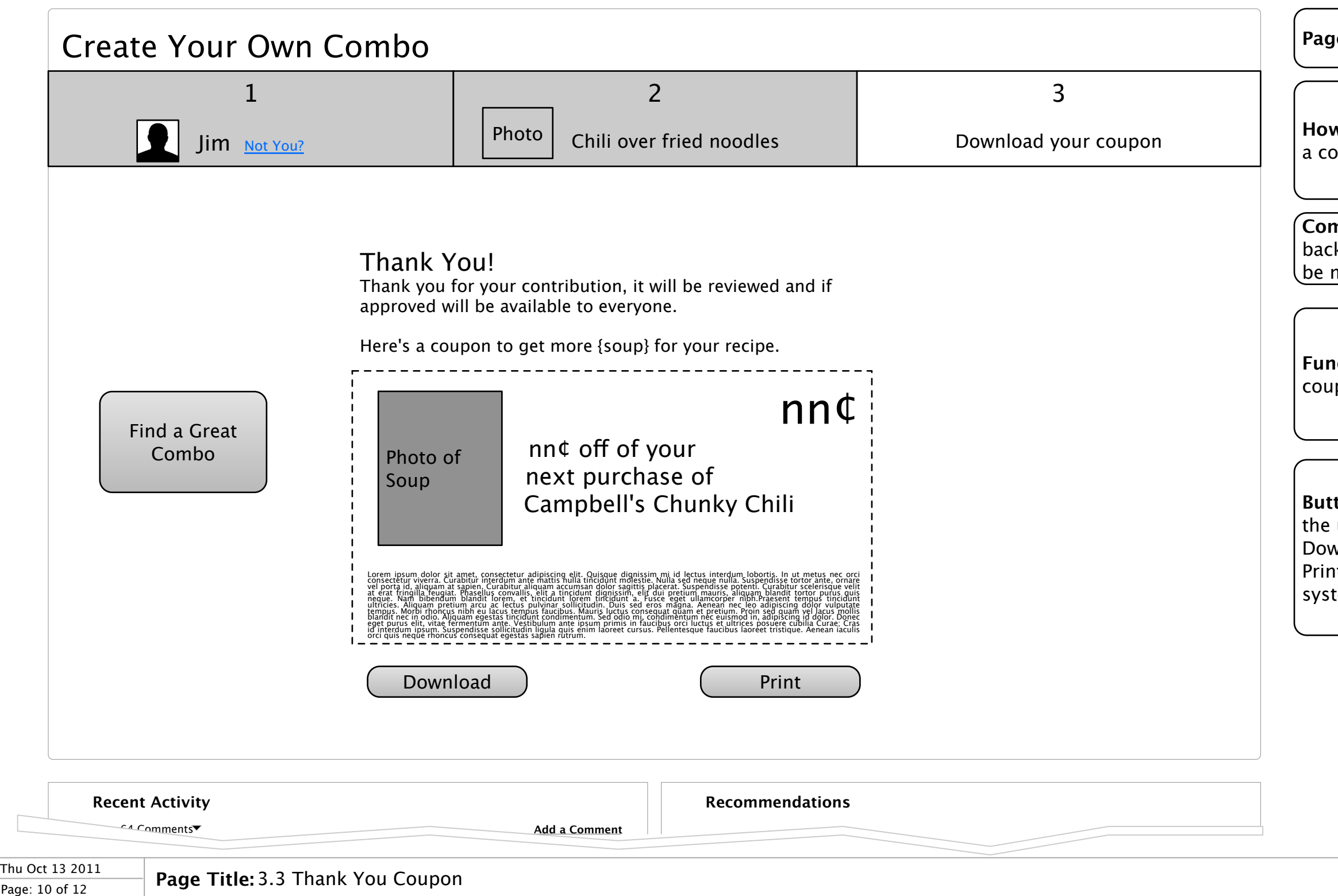

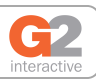

**Comments:** At this point the user can NOT backtrack to edit the combo recipe. This should  $\vert$  be made clear in the final text.

**Page Title:** 3.3 Thank You Coupon

**How to Get Here:** User has successfully uploaded a combo to the site.

**Functionality:** User has the option to print this coupon directly or to download it as a pdf.

**Buttons and Links:** Find a great combo will link the user to the Choose Base page. Download will download the coupon as a pdf. Print will print the coupon via the user's OS print system.

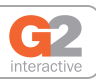

# **Page Title:** Facebook Tools Detail

**How to Get Here:** These tools are at the bottom of all pages in the application.

**Comments:** There are two sections, one for Commentary and one for Recommendations.

**Functionality:** As the user chooses a combo, the Recommendations are made specific to that combo. At all other times the Recommendations are more general about all combos.

### Campbell's Chunky Pour-Over

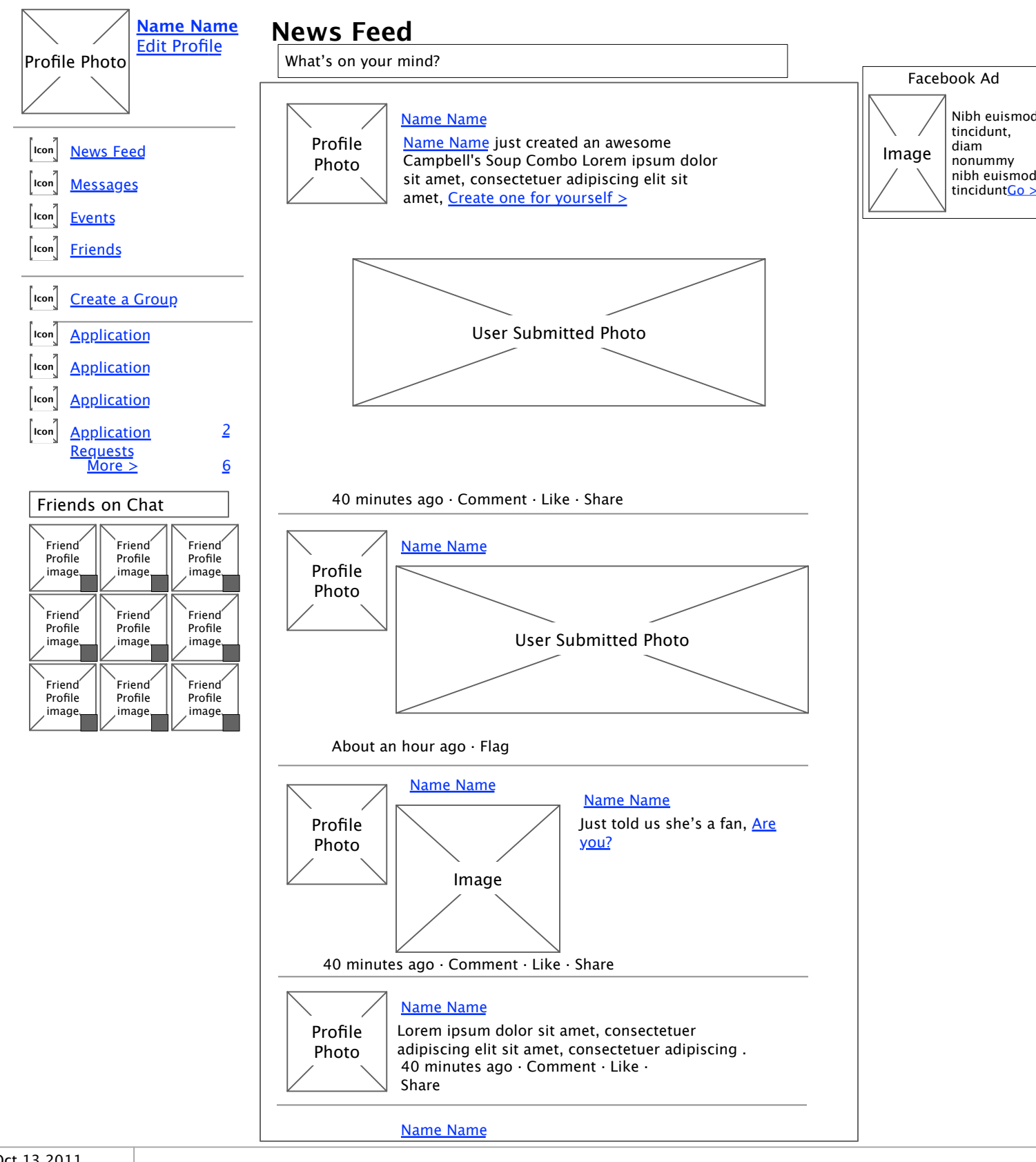

**Page Title:** Facebook Wall

**How to Get Here:** The user has logged in to his/ her Facebook account after creating a combo.

**Comments:** This diagram shows the typical Facebook wall when a combo has been approved.

**Functionality:** The notification includes the user submitted photo and a link to the Create New Combo pages.

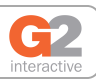